### **【授業中に学⽣が印刷するには・・・】**

#### **【許可状態での印刷】**

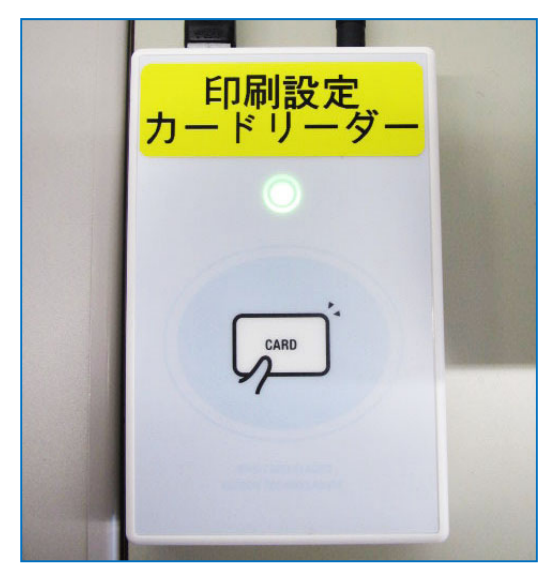

先⽣が許可している時に限りポイントを消費せず印刷が可能です**。** 

教卓備え付けのカードリーダーに印刷許可カードをかざしている 最中のみ許可設定になります。

### **印刷許可カードをかざしたままにしてください。**

授業を⾏っている教室の選択したプリンターから直接印刷されるため、 印刷指示端末 (プリンターの上の PC)へのログインは不要です。

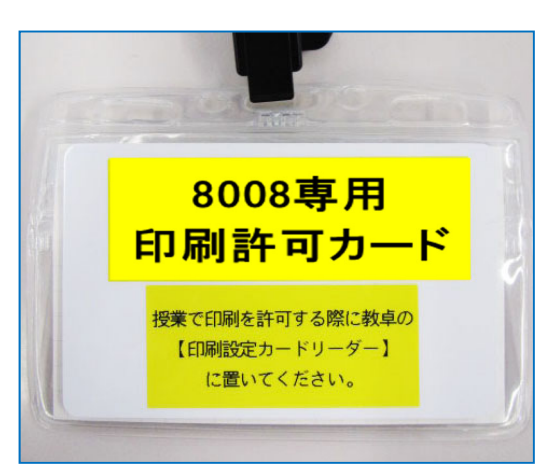

※許可状態の際に近隣の教室から授業中のプリンターを指定して印刷を 行うと直接印刷されます。 印刷が不要な際はカードをかざさない事をお勧めします。

※許可状態でも自由利用扱い(ポイント消費)の印刷も可能です。(プ リンター上の管理端末を学⽣が操作する必要があります)

### **【⾮許可状態での印刷】**

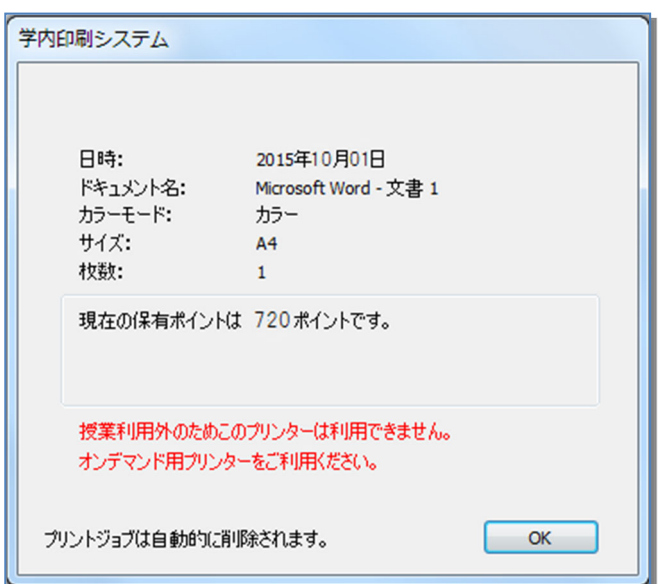

授業中、先⽣が許可していない (印刷許可カードをかざしていない) 時に 学牛が【授業】用のプリンターで印刷すると左図のような エラーが学生の端末に表示されます。

※不要な印刷されてしまい授業の邪魔になる事が 避けられます。

※プリンター上の管理端末を学生が操作する 【自由利用】プリンターは利用可能です。

1

ー<br>フリンター使用方法(みなとみらいキャンパス) マンファインファイル Windows

**【プリンターを使⽤するには・・・教員編(授業)】** 

※教室以外でも**システム管理室内の授業準備コーナー または メディア教育支援室にて教材印刷が可能です。** 

**授業で印刷するためには、先⽣が許可している時に限り印刷が可能です。**  選択したプリンターから印刷されるため、印刷指示端末 (プリンターの上の PC) への **ログインは不要です。** 

■教卓にログインして印刷する方法

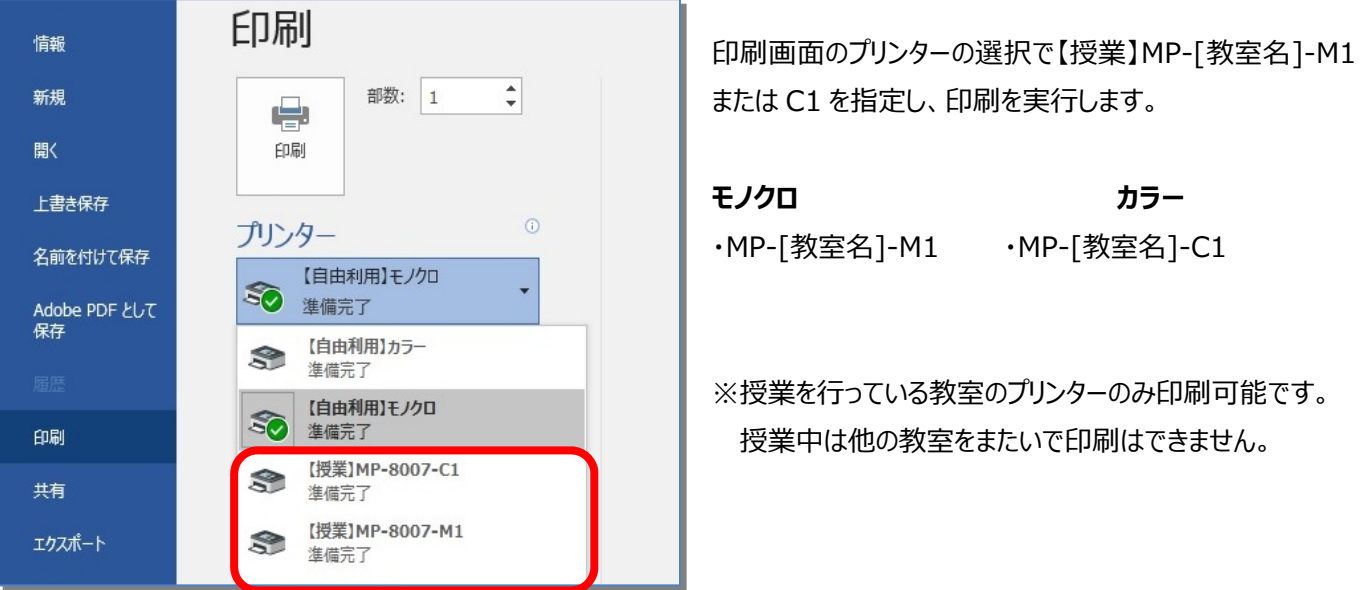

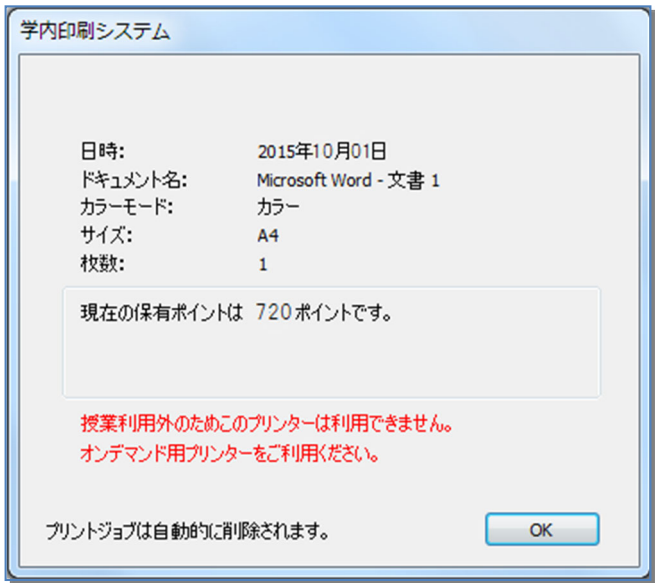

授業中、先生が許可していない時の印刷エラー表示

授業利⽤外のためこのプリンターは利⽤できません。

# **プリンター使用方法(みなとみらいキャンパス)** Windows Windows

【プリンターを使用するには・・・教員編 (自由利用) 】

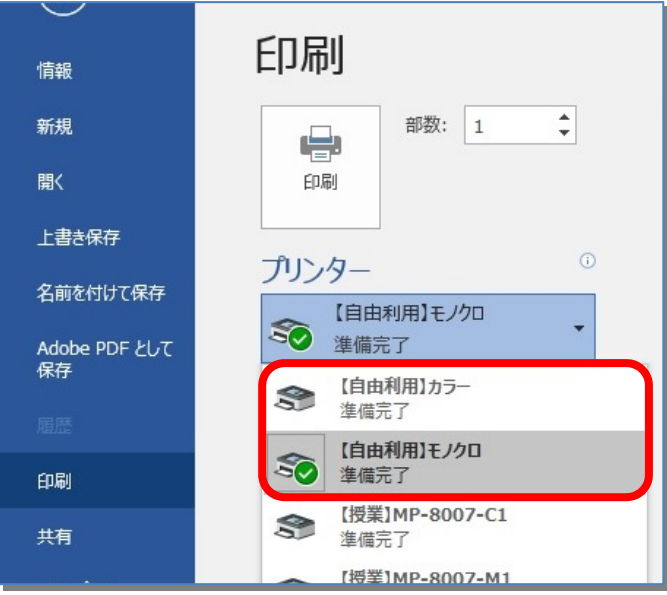

印刷画面のプリンターの選択で【自由利用】カラー または 【自由利用】モノクロを指定し、印刷を実行します。

**※教職員はポイントを消費しません**

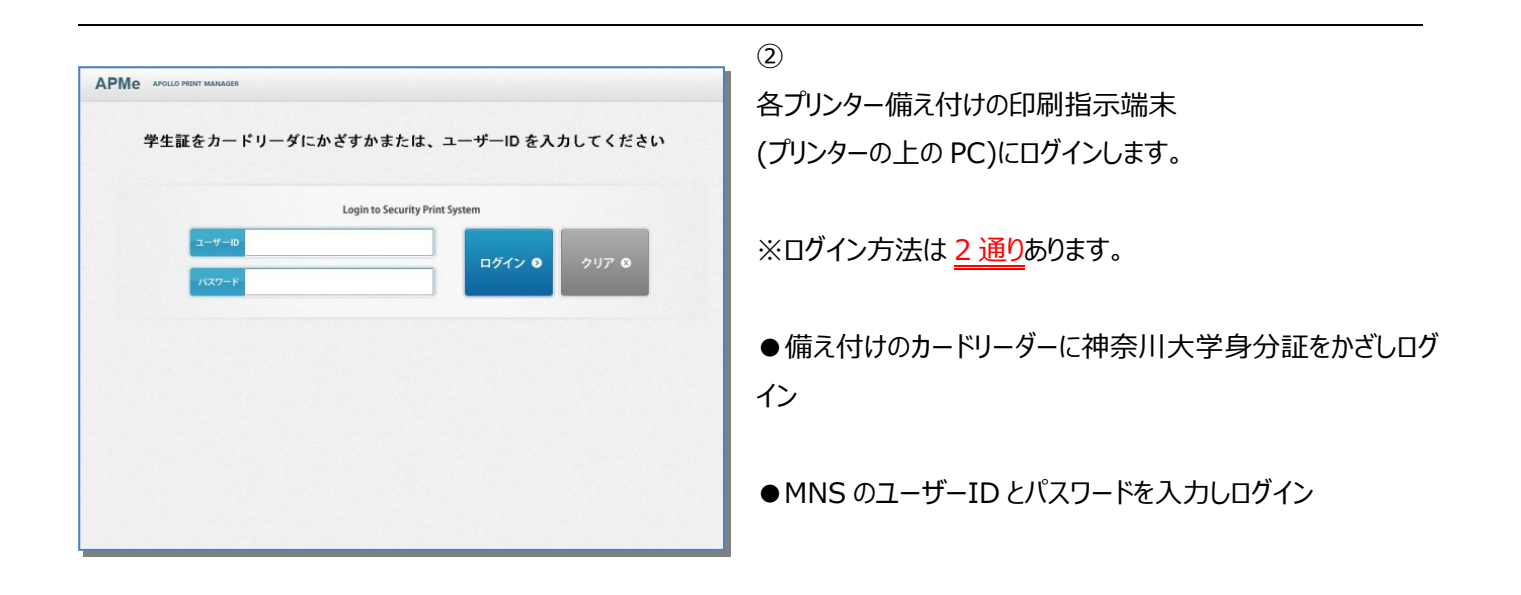

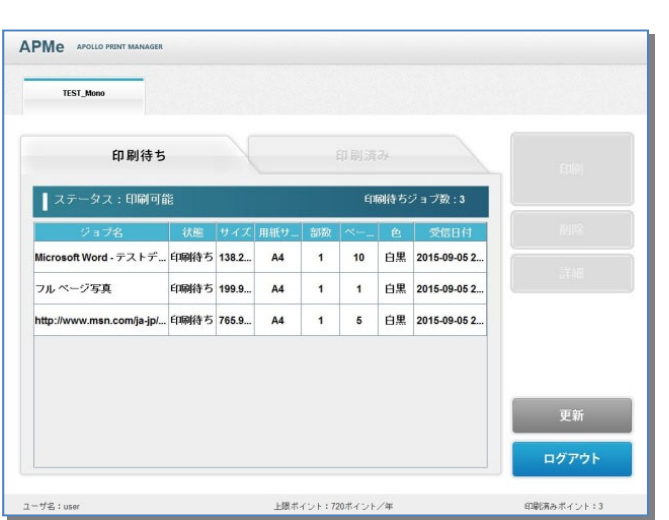

# ③

ログインすると印刷ジョブが表示されます。

**※印刷指⽰端末にて、30 秒間無操作だった場合、**

### **⾃動ログアウトします。**

# **プリンター使用方法(みなとみらいキャンパス)** Windows Windows

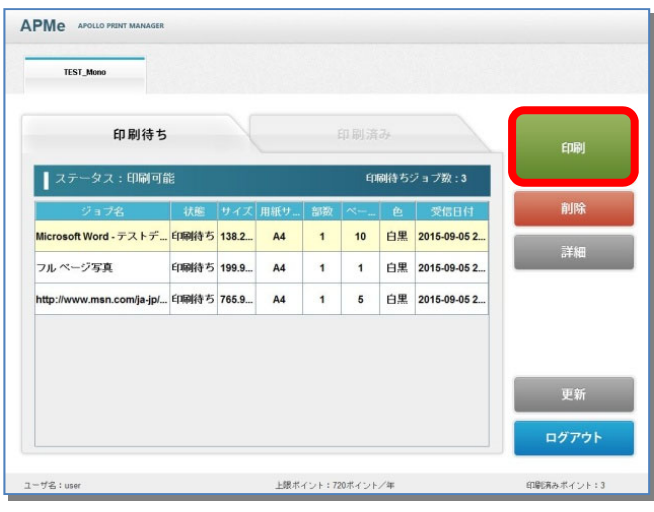

# ④

印刷したいジョブを選択し、[印刷]をクリックします。

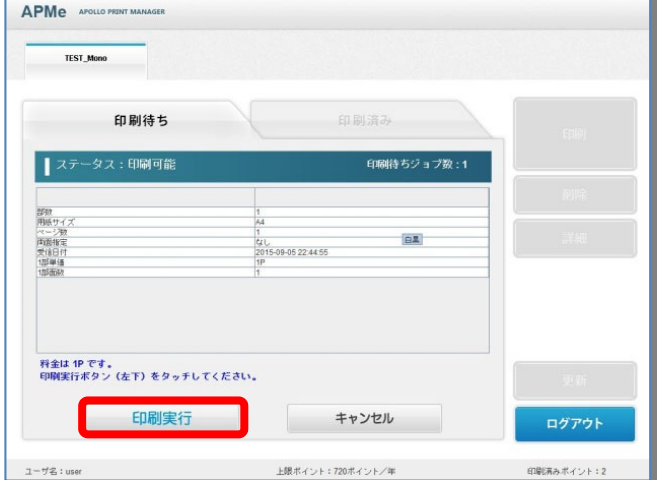

### ⑤

印刷内容を確認し[印刷実行]をクリックします。

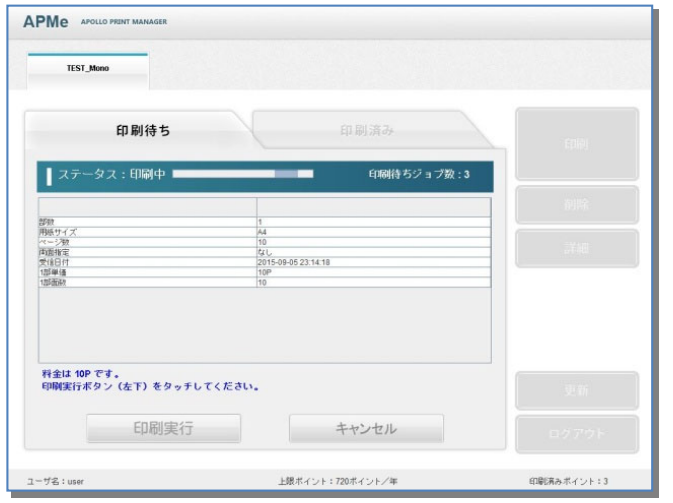

# ⑥

ステータスが[印刷中]に代わり、プリンターが印刷を開始します。

# ー<br>プリンター使用方法(みなとみらいキャンパス) マンファイン Windows

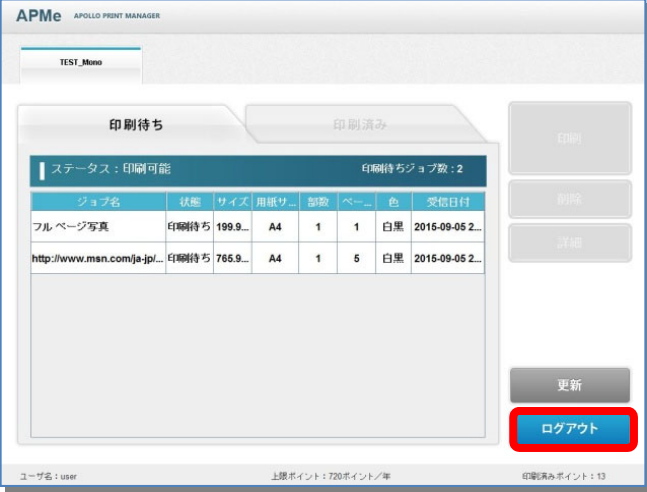

プリントアウト完了後[印刷待ち]タブから印刷ジョブがなくなりま す。

続けて印刷する場合はジョブを選択し、④〜⑥の操作を繰り 返します。

終了したい場合は[ログアウト]をクリックします。

- APMe APOLLO PRINT MANAGER 学生証をカードリーダにかざすかまたは、ユーザーID を入力してください Login to Security Print System ログイン 0
- ⑧

 $(7)$ 

ログアウトすると、初期のログイン画⾯に戻ります。

**※印刷を実⾏して、24 時間経過すると印刷データは⾃動的に消去されます。** 

**※2015 年前期に使⽤していたプリンターは、2015 年後期以降ご使⽤になれません。** 

**次の⼿順で削除してください。** 

**①Windows の「スタート」ボタンをクリック** 

**②「デバイスとプリンター」を選択して開く** 

- **③2015 年前期のプリンタアイコン(例: P11-303A)を右クリック**
- **④表⽰されるメニューから「デバイスの削除」を選択**
- ■プリンター名称が P から始まる 2015 年前期のプリンターが複数台表示されている場合は、 **全てを上記の⽅法で削除をお願いいたします。**

# **【教室プリンター⼀覧】**

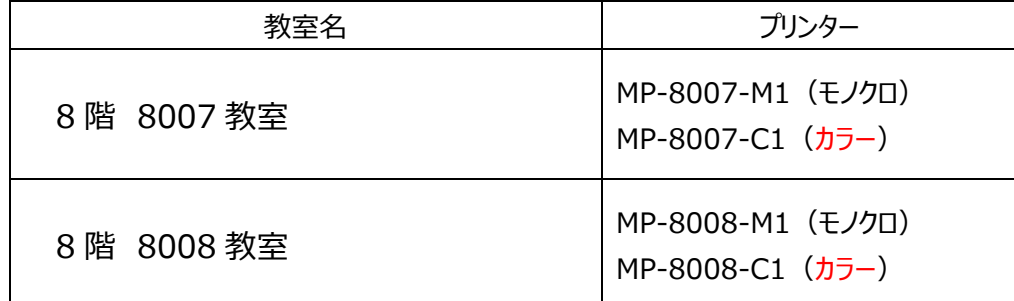

**【教室以外プリンター⼀覧】** 

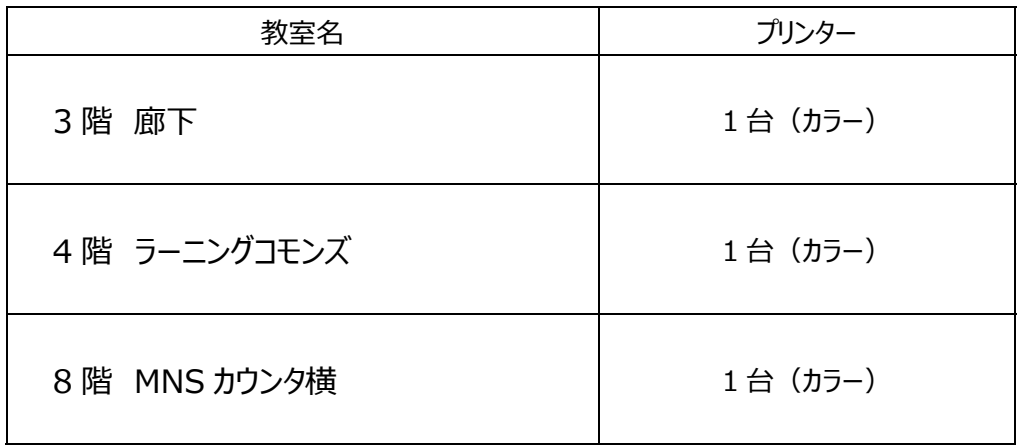

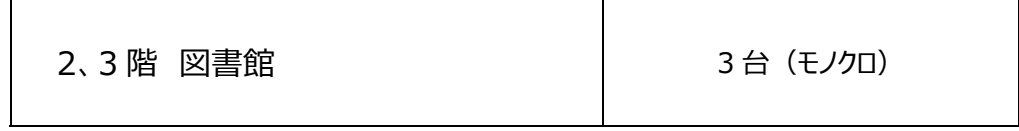